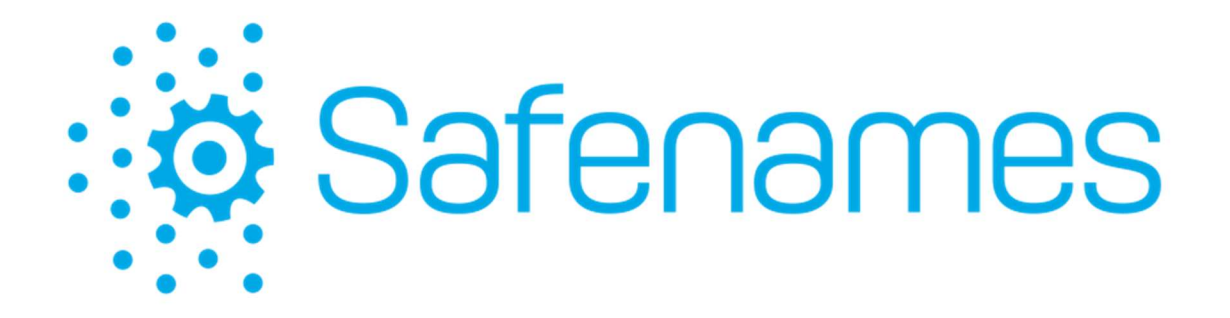

# Safenames Single Sign On With OIDC Azure / Okta / OneLogin setup instructions

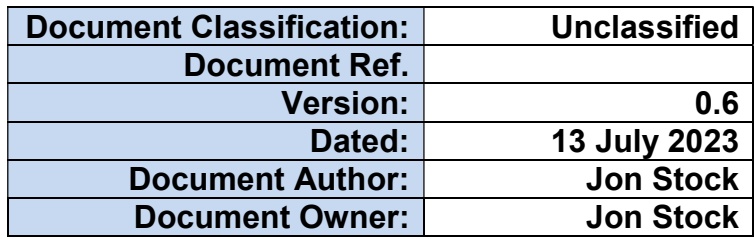

# Revision History

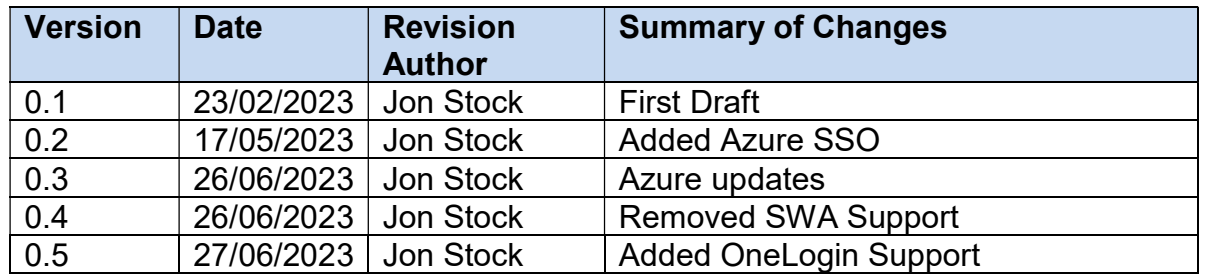

## Distribution

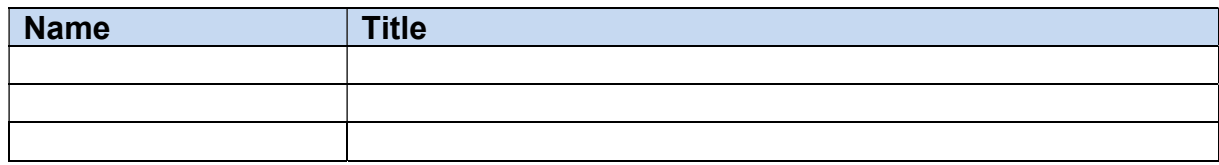

# Approval

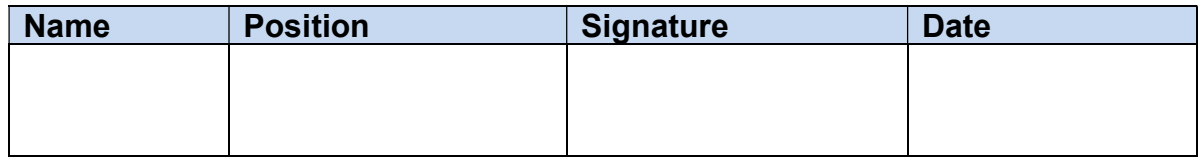

## **Contents**

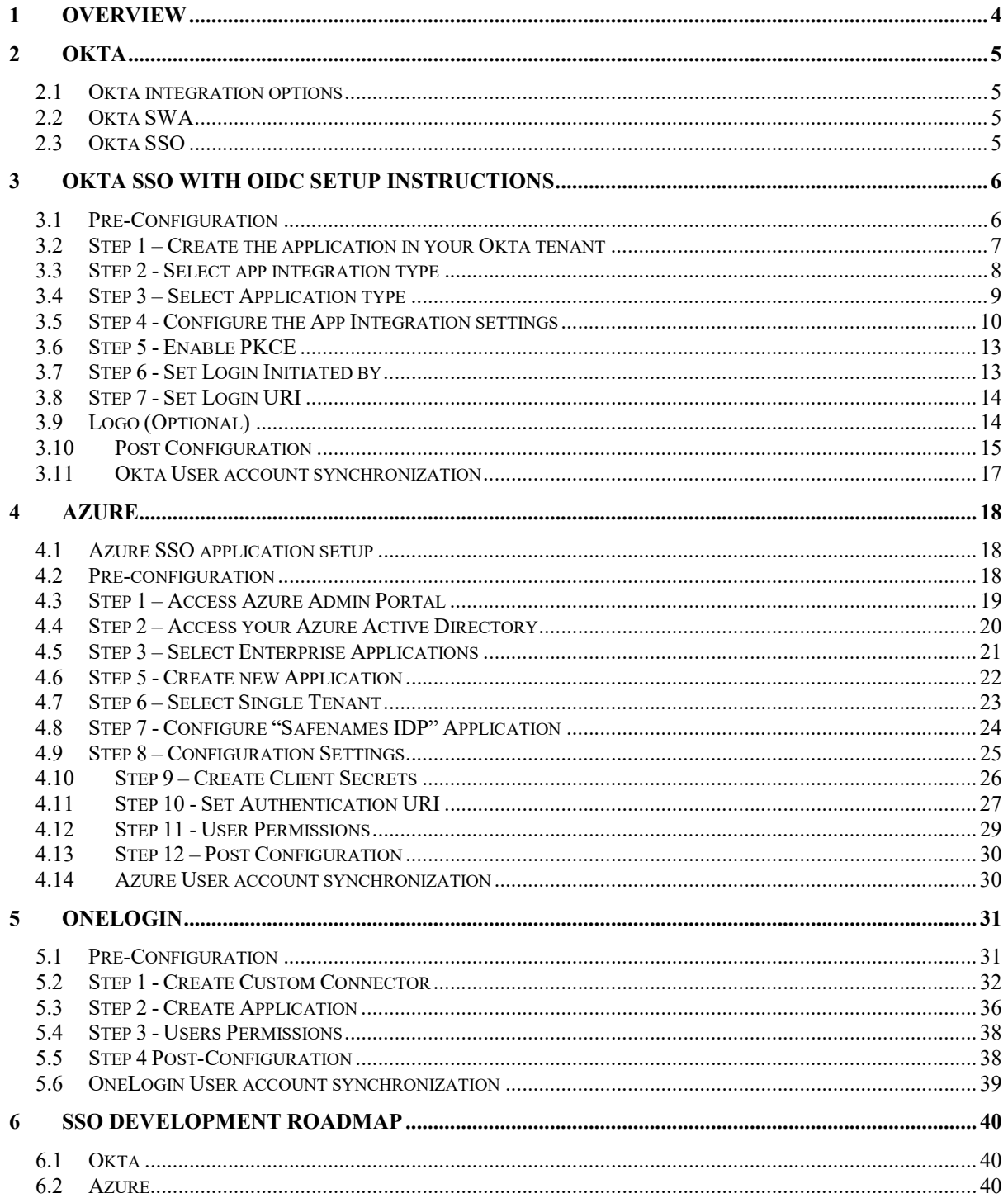

#### 1 Overview

Single Sign On technologies have been implemented into Safenames registrar portal  $(IDP)$ 

We have enabled multiple methods and providers in order to provide clients with a solution that can be integrated into existing client frameworks to federate IDP access using your chosen Identity provider.

Safenames has elected to utilize OIDC (Open ID Connect) protocols.

OpenID Connect (OIDC) is an open authentication protocol that works on top of the OAuth 2.0 framework.

OIDC allows individuals to use single sign-on (SSO) to access relying party sites using OpenID Providers (OPs), to authenticate their identities.

Safenames has initially built support for Okta and Microsoft Azure with further Identity providers planned for the future.

## 2 Okta

Okta provides IDaaS (Identity-as-a-Service).

It provides Identity Access Management solutions for businesses, institutions, and individuals.

It allows seamless integration with over 5,000+ platforms and applications like Office 365, Facebook, PowerPoint, G Suite, and others used in day-to-day business.

#### 2.1 Okta integration options

Okta can used with the IDP by using Okta SWA or Okta SSO applications added to your existing Okta tenant.

#### 2.2 Okta SWA

Is a custom application that provides a single login capability by securely storing your IDP password in your Okta tenant to offer a one-click login to Safenames IDP, this will require you to maintain the user accounts in 2 places, while this is not a true SSO application it can still be a simple way to maintain a single password less login for your IDP accounts.

NOTE: Okta is not accepting any more SWA applications into their app directory. SWA is considered legacy method.

Any clients who currently utilize SWA should switch to OIDC.

We are no longer supporting SWA method with Safenames IDP.

#### 2.3 Okta SSO

A true single sign on application using OIDC protocol.

To activate SSO you will add an OIDC application to your Okta tenant, then grant your users access to this application or not as required to control your IDP access.

When attempting to login to the IDP with Okta credentials we will use OIDC to obtain permission from your Okta tenant user directory to either grant or deny IDP access.

Currently the application must be added manually to your tenant, instructions on how to do this are in the next steps, in future we will automate the creation of Okta application automatically.

# 3 Okta SSO with OIDC Setup Instructions

### 3.1 Pre-Configuration

Before attempting to configure your Okta tenant for the Safenames IDP application we must assign you a unique client identifier that you will need to setup your tenant specific login and logout URI's

To obtain please contact your account manager who will open an onboarding request with tech support who will guide you through the setup and make the changes required to your IDP account to enable SSO access.

We will provide a 5-digit unique identifier, that you will need later in the setup section 4.5 to include in the sign-in / sign-out URL configuration.

## 3.2 Step 1 – Create the application in your Okta tenant

Login to your Okta tenant admin portal, select from the applications sub menu Click the "Create App Integration" button

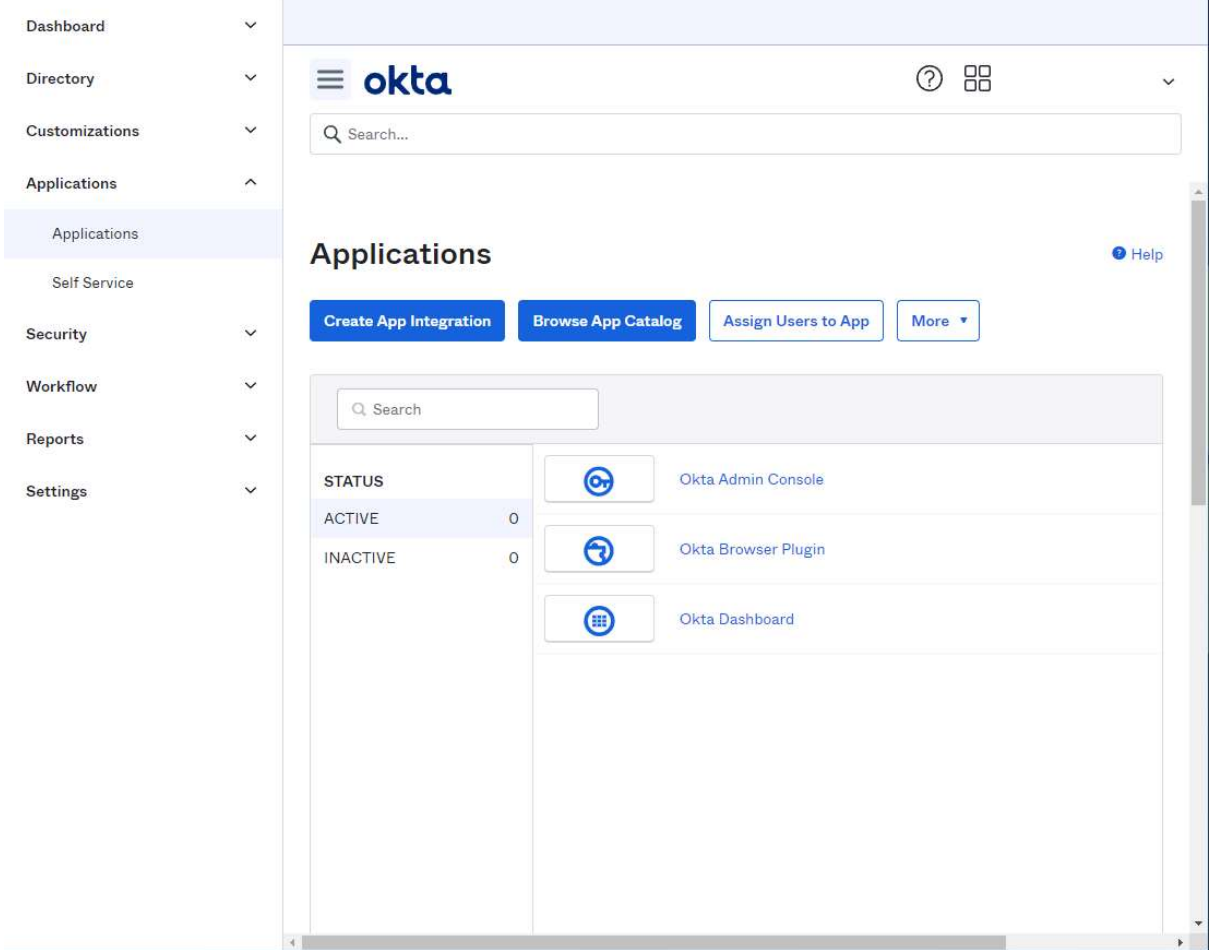

## 3.3 Step 2 - Select app integration type

#### Select the OIDC – OpenID Connect radio button, click Next

#### Create a new app integration

 $\times$ 

#### Sign-in method Learn More [3]

#### O OIDC - OpenID Connect

Token-based OAuth 2.0 authentication for Single Sign-On (SSO) through API endpoints. Recommended if you intend to build a custom app integration with the Okta Sign-In Widget.

#### SAML 2.0 XML-based open standard for SSO. Use if the Identity Provider for your application only supports SAML.

SWA - Secure Web Authentication Okta-specific SSO method. Use if your application doesn't support OIDC or SAML.

#### ○ API Services

Interact with Okta APIs using the scoped OAuth 2.0 access tokens for machine-to-machine authentication.

> Next Cancel

The IDP identity server is Open ID Connect only.

#### 3.4 Step 3 – Select Application type

Select Web Application radio button and click Next

#### $\mathbf{x}$ Create a new app integration Sign-in method O OIDC - OpenID Connect Token-based OAuth 2.0 authentication for Single Sign-On (SSO) through API Learn More [2] endpoints. Recommended if you intend to build a custom app integration with the Okta Sign-In Widget. C SAML 2.0 XML-based open standard for SSO. Use if the Identity Provider for your application only supports SAML. ○ SWA - Secure Web Authentication Okta-specific SSO method. Use if your application doesn't support OIDC or SAML. ○ API Services Interact with Okta APIs using the scoped OAuth 2.0 access tokens for machine-to-machine authentication. **Application** type Web Application Server-side applications where authentication and tokens are handled on the What kind of application are you trying to integrate server (for example, Go, Java, ASP.Net, Node.js, PHP) with Okta? ○ Single-Page Application Specifying an application type customizes your Single-page web applications that run in the browser where the client receives experience and provides the best configuration, SDK, tokens (for example, Javascript, Angular, React, Vue) and sample recommendations. ○ Native Application Desktop or mobile applications that run natively on a device and redirect users to a non-HTTP callback (for example, iOS, Android, React Native)

Cancel **Next** 

## 3.5 Step 4 - Configure the App Integration settings

The application must be configured to provide the correct data to our Identity server.

Enter your App integration name – Safenames IDP

## New Web App Integration

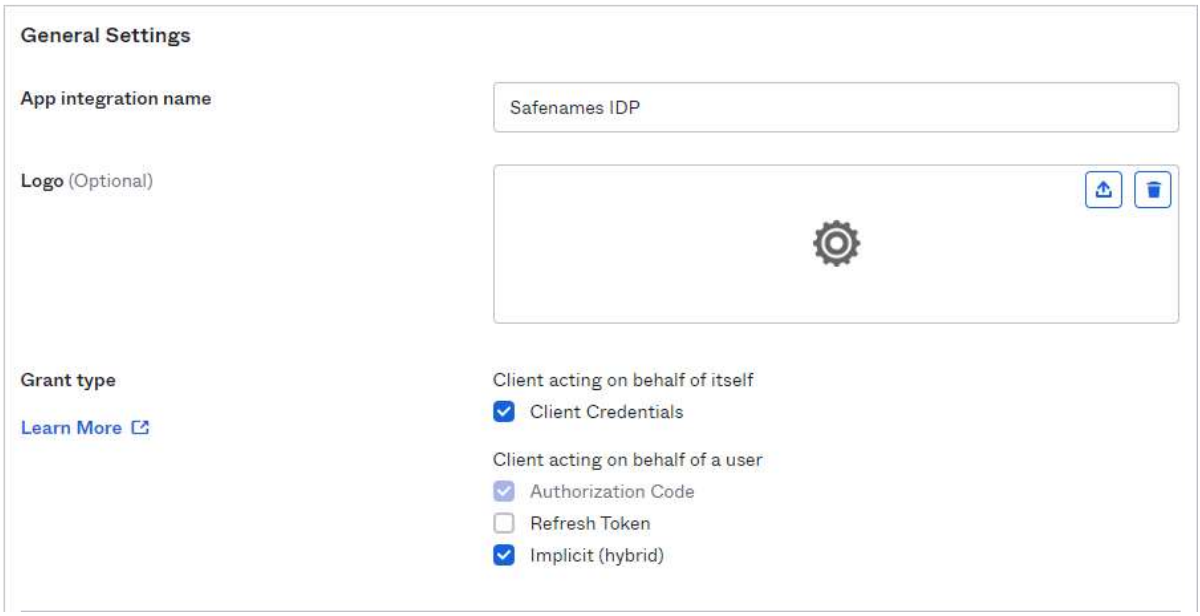

Ensure the following check boxes are selected

#### Grant type – Select

- Client Credentials
- Authorization Code
- Implicit (hybrid)

Sign-in redirect URIs - Enter

- Production https://identity.safenames.com/safenames/{provided by Safenames}/signin
- Staging https://st-identity.safenames.com/safenames/{provided by Safenames}/signin

You will require a client specific ID to identify your tenant sign-in redirect URIs. This ID is used uniquely identify your sign in and sign out URIs.

Safenames will provide this during onboarding of your tenant and must be entered into your application setup.

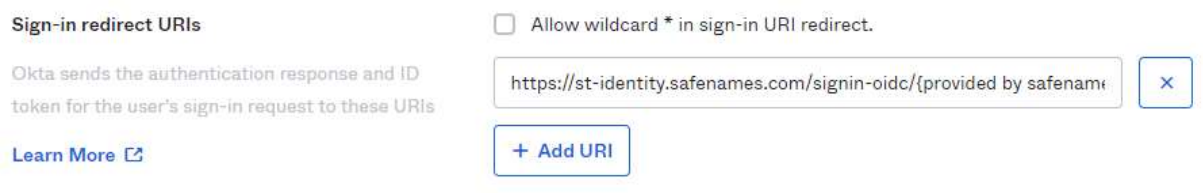

### Configure your sign-out URI with your Safenames client ID we provided.

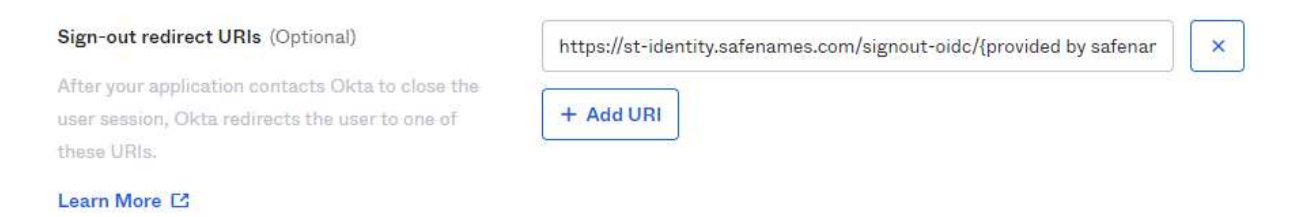

Sign-out redirect URIs - Enter

- Production https://identity.safenames.com/safenames/{provided by Safenames}/signout-callback
- Staging https://st-identity.safenames.com/safenames/{provided by Safenames}/signout-callback

#### **Assignments**

This section controls which users have access to the application. In order to use the application, your Okta users should be granted access individually to use SSO.

Select Skip group assignment for now, and click Save.

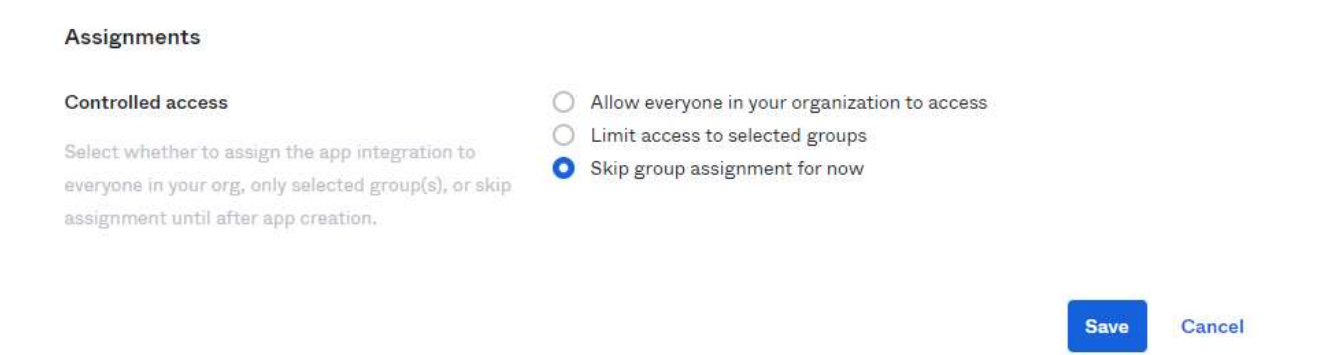

Once the application has been configured, you may enter the assignments section and enable access for your specific users according to your security policy.

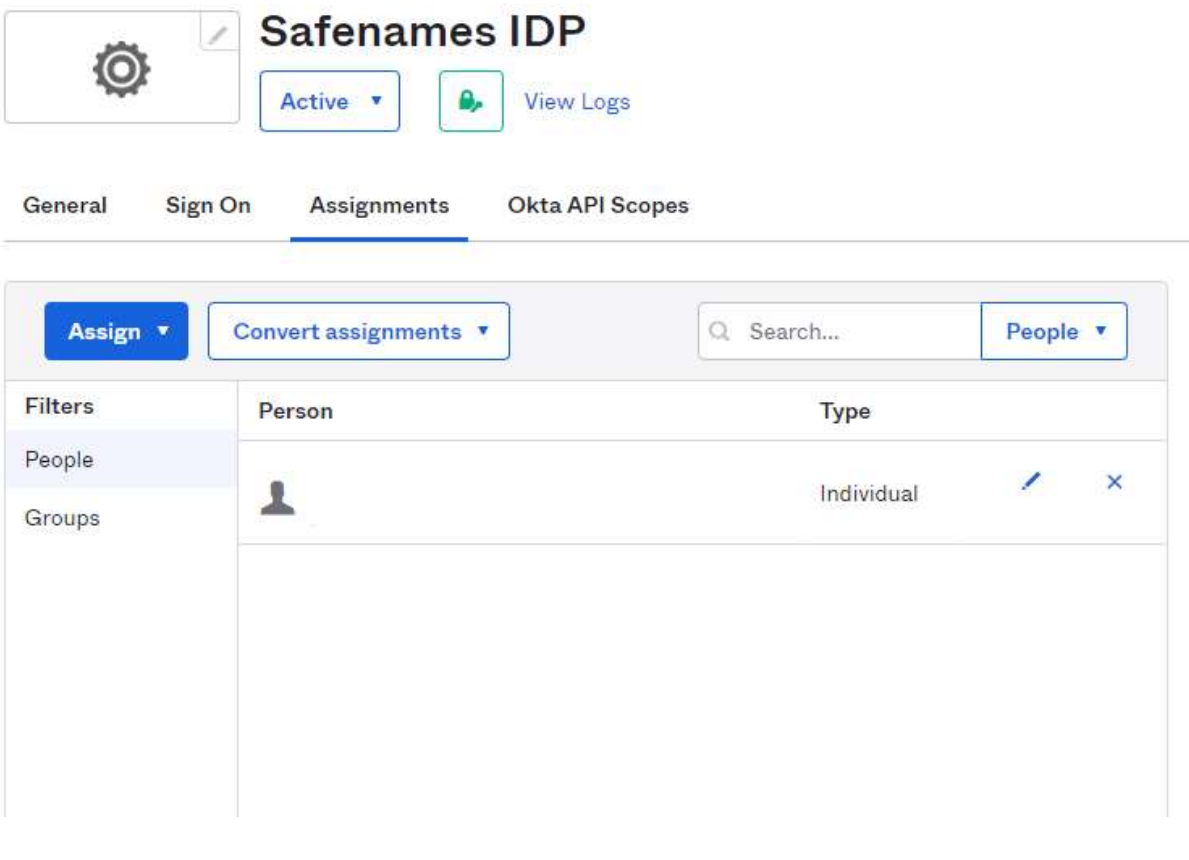

#### 3.6 Step 5 - Enable PKCE

IDP uses Proof Key for Code Exchange (PKCE) and must be enabled once your application has been configured.

Click the settings wheel of your application and tick the check box for PKCE.

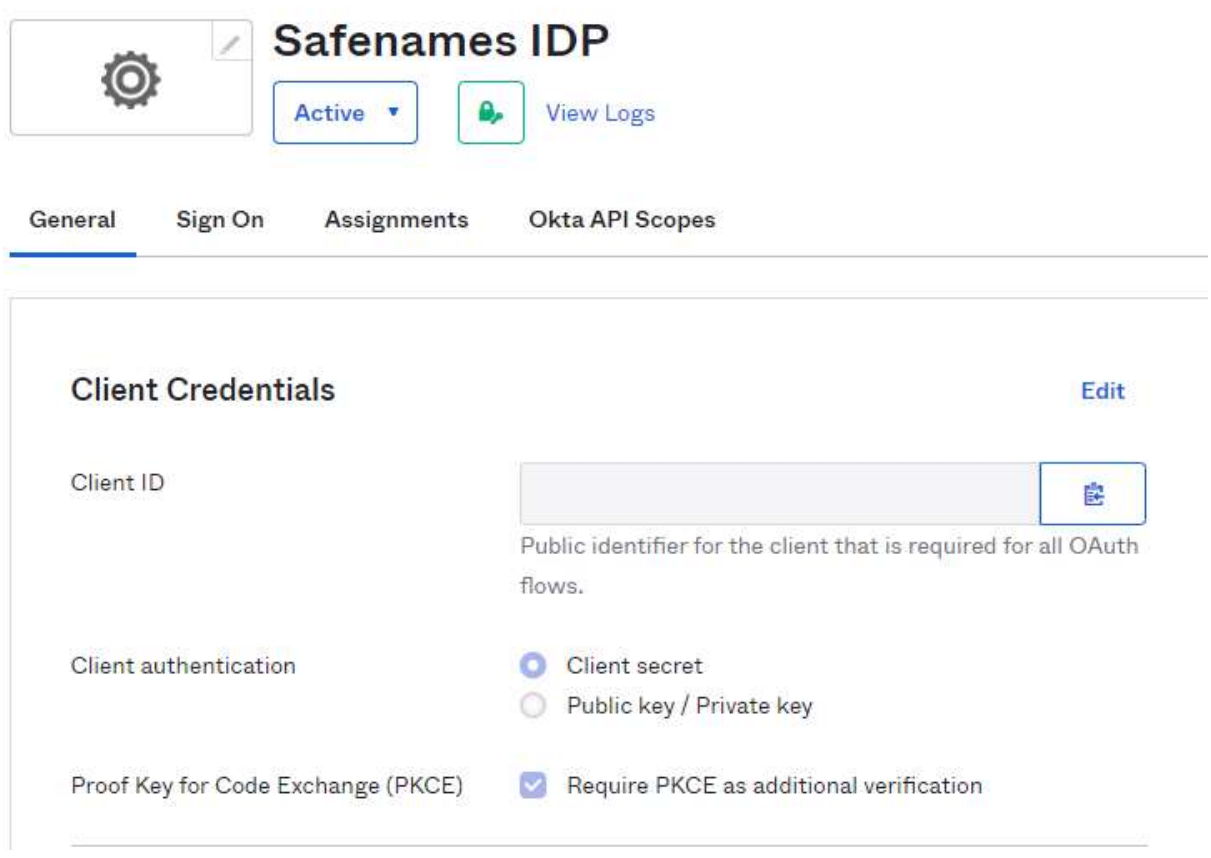

#### 3.7 Step 6 - Set Login Initiated by

Click the settings wheel of your application and use the drop down to set the Login Initiated parameter to "Either Okta or App"

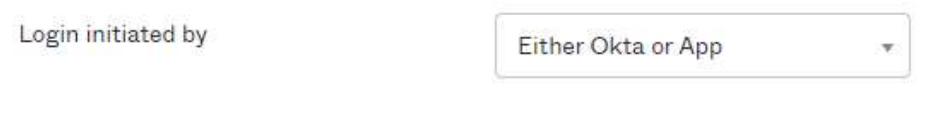

#### 3.8 Step 7 - Set Login URI

Set the Initiate Login URI

Initiate Login URI - Enter

- Production https://idp.safenames.com?source={provided by safenames}
- Staging https://st-idp.safenames.com?source={provided by safenames}

Click the settings wheel of your application and enter the URL

Initiate login URI @

https://st-idp.safenames.com?source={provided by safen

## 3.9 Logo (Optional)

We provide a logo that you can use on your application.

Download from here: -

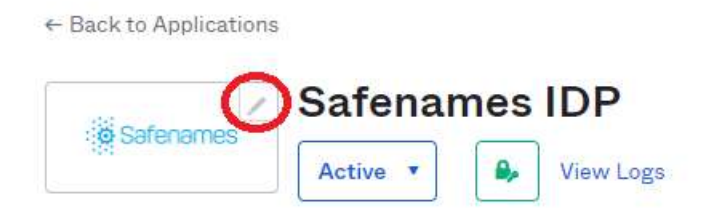

Click the button on the application and upload our logo.

Safenames also provides a logo that you may upload if you wish, collect it at.

URL: https://identity.safenames.com/images/safenames-logo-840-blue.png

#### 3.10 Post Configuration

To on-board your Okta tenant and custom application to IDP, Safenames will require the following information to be provided following the application configuration.

Once the application is created copy the following details and provide them to the Safenames tech support representative assigned to assist with your onboarding.

Safenames requires

- Your tenant ID usually in the form of https://[company].okta.com
- Client ID
- Client secrets

These secrets uniquely identify and secure your logon with us.

Client ID can be obtained here

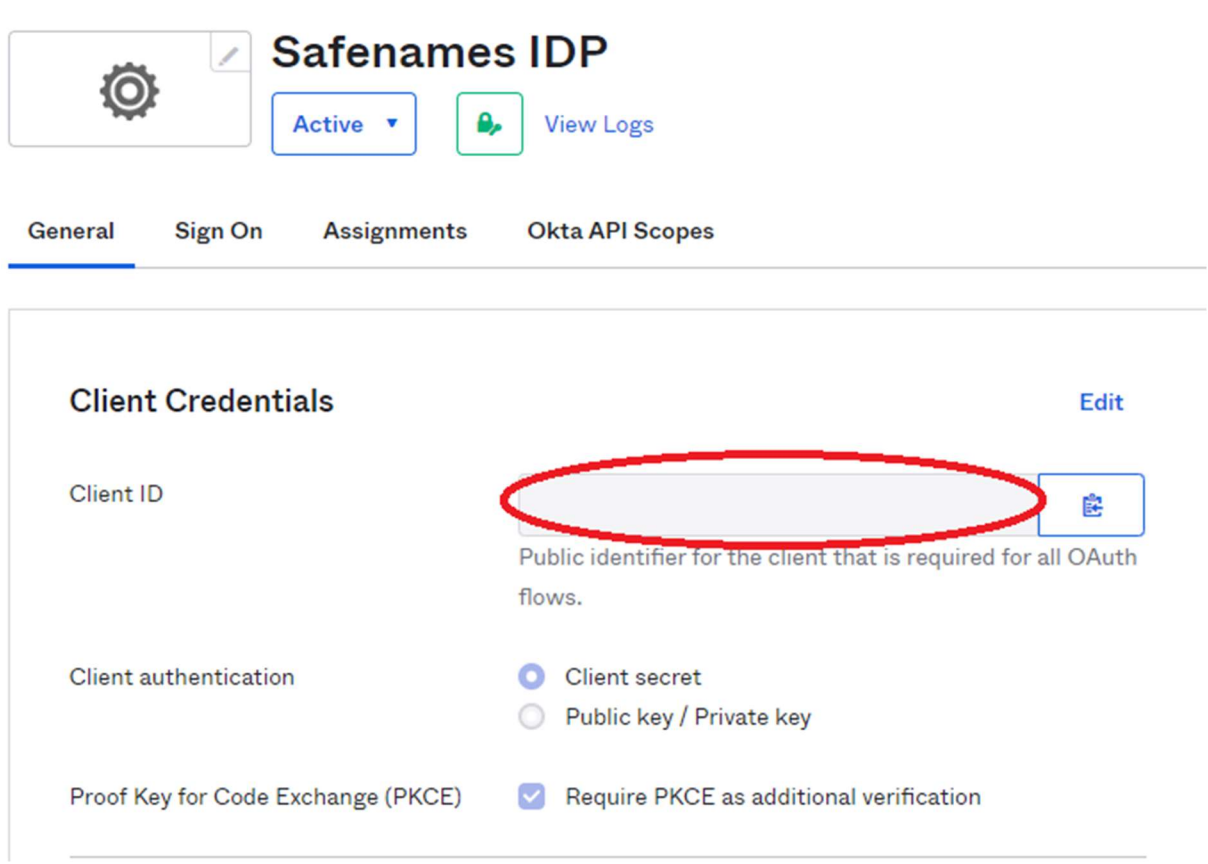

Copy this value and provide to Safenames.

#### Client secrets can be obtained from here

#### **CLIENT SECRETS**

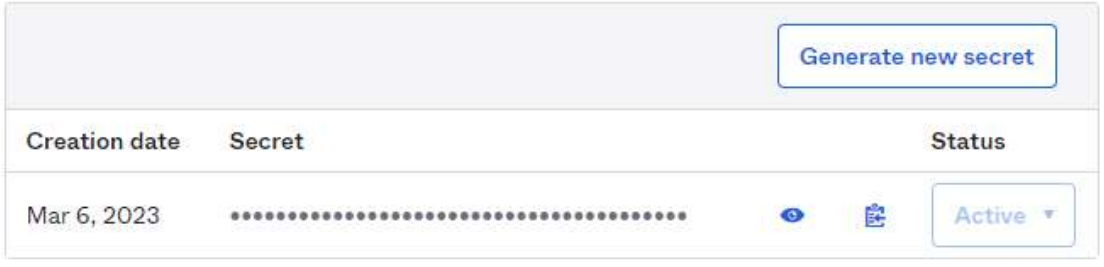

If at any time you regenerate your secret keys, you will need to provide these to Safenames.

Copy this value and provide to Safenames.

#### 3.11 Okta User account synchronization

Okta user accounts are usually identified by an email address and IDP accounts are usually identify by a username, therefore we need to map them together in the IDP.

Please provide Safenames with a list of your Okta user email address and the IDP accounts they should be mapped to so that they can be enabled for SSO.

Once users are enabled for IDP access through SSO they will no longer be able to access IDP using the old credentials. If you attempt to login directly to IDP you will receive the following error message.

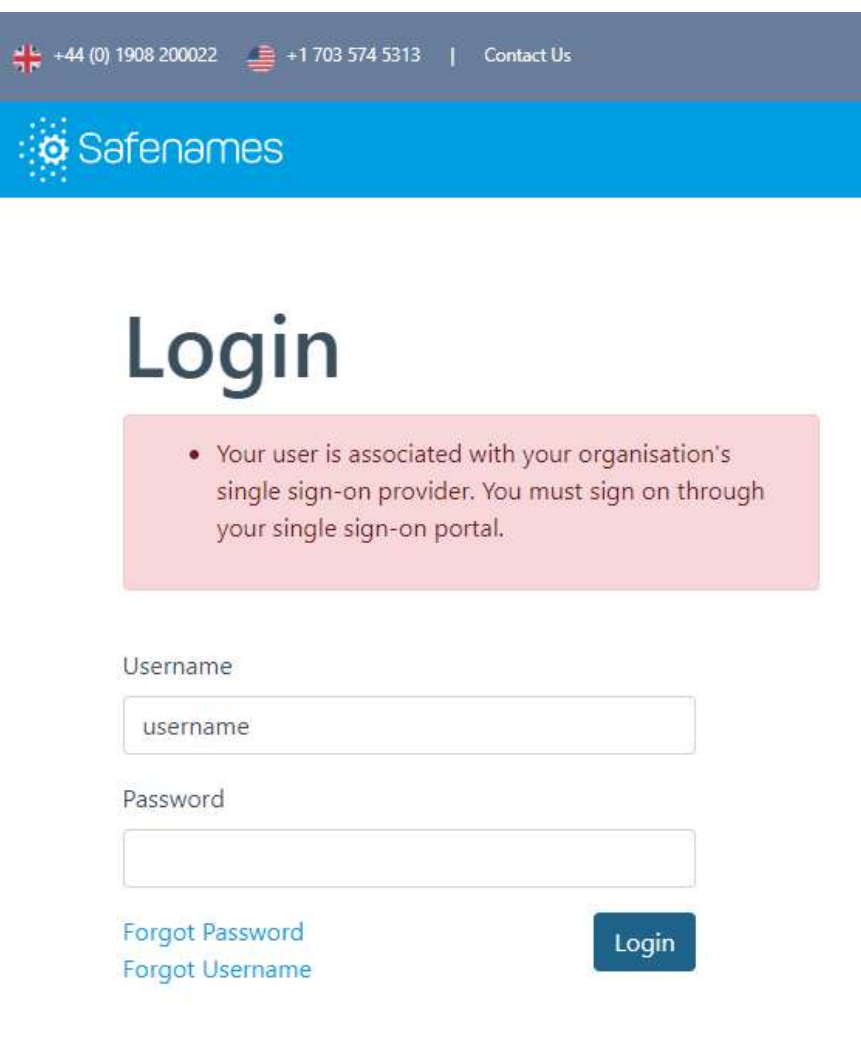

## 4 Azure

Azure Active Directory (Azure AD), part of Microsoft, is an enterprise identity service that provides single sign-on, multifactor authentication, and conditional access to thousands of applications.

#### 4.1 Azure SSO application setup

To enable Single Sign-on(SSO) for Azure a single tenant application should be created and users from that tenant granted permission to use.

Once the application has been configured Safenames requires the following information from your tenant to be provided to us, so that we can connect your IDP account to your Azure tenant.

- Tenant ID the unique ID that identifies your account on Azure
- Application  $ID -$  the unique ID of the created IDP application
- Client secret key value the unique secret key

When these 3 values are combined they ensure that only your Azure tenant and its users are able to access your Safenames IDP account.

The following steps will guide you through adding an application to your tenant and the configuration steps needed to ensure it will be compatible with Safenames Identity server.

#### 4.2 Pre-configuration

Before attempting to configure your Azure tenant for the Safenames IDP application we must assign you a unique client identifier that you will need to use on your tenant specific login and logout URI's

To obtain please contact your account manager who will open an onboarding request with tech support who will guide you through the setup and make the changes required to your IDP account to enable SSO access.

We will provide a 5-digit unique identifier, that you will need later in the setup section 4.9 to include in the sign-in / sign-out URL configuration.

#### 4.3 Step 1 – Access Azure Admin Portal

Access your Microsoft Azure Tennant admin portal

Usually this can be found at admin.microsoft.com login with your administrator credentials.

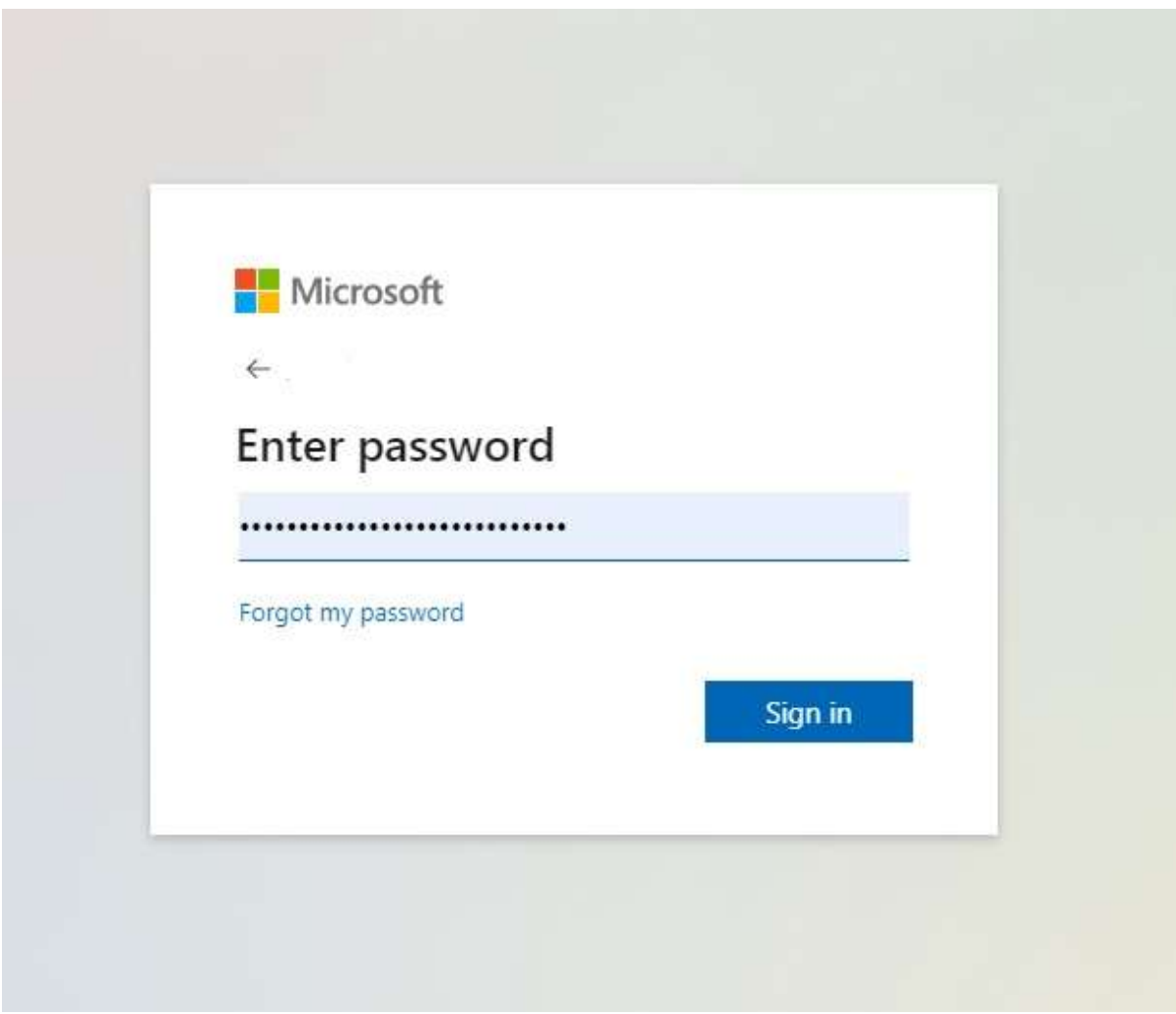

## 4.4 Step 2 – Access your Azure Active Directory

After logging into your Azure admin portal, you should have the following screen.

Select Azure Active Directory to manage your applications and users. This will open up the Azure Active directory management portal in a new window.

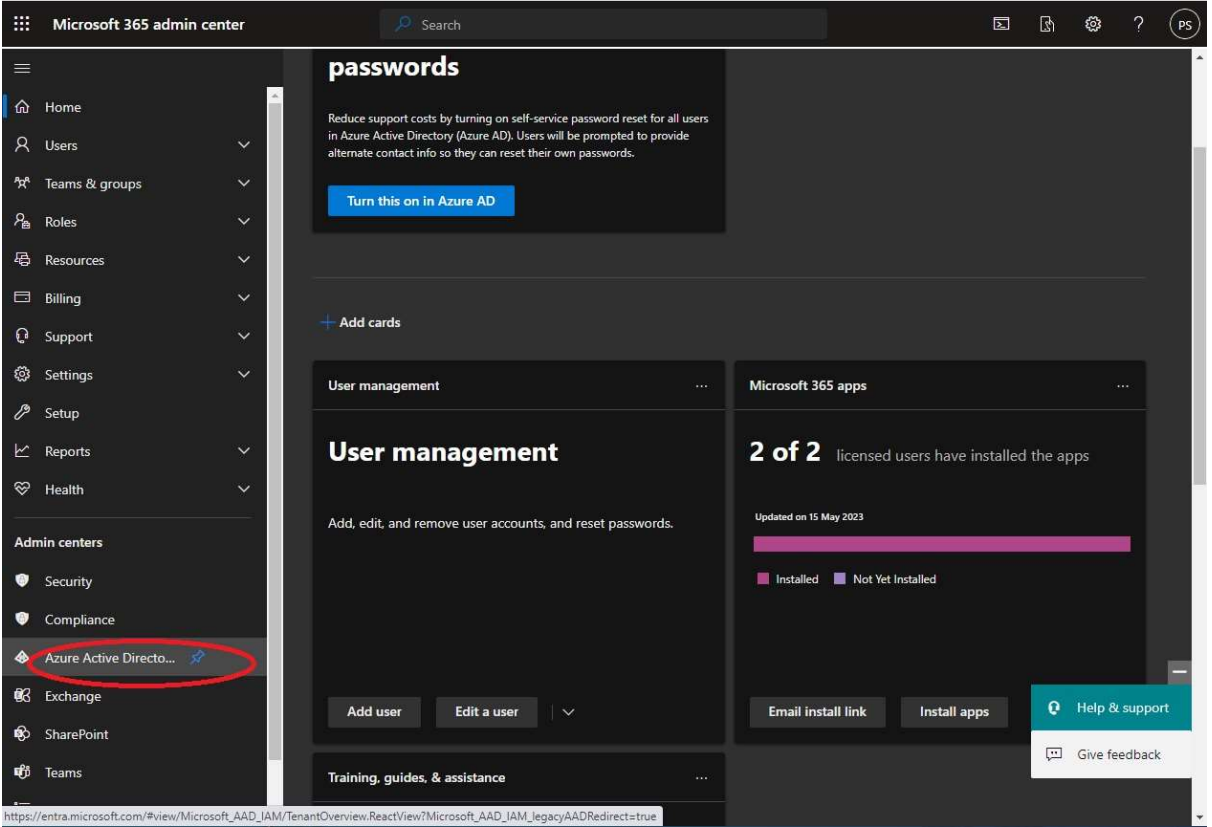

#### 4.5 Step 3 – Select Enterprise Applications

From the left hand nav menu;

Select Enterprise Applications to display your existing applications.

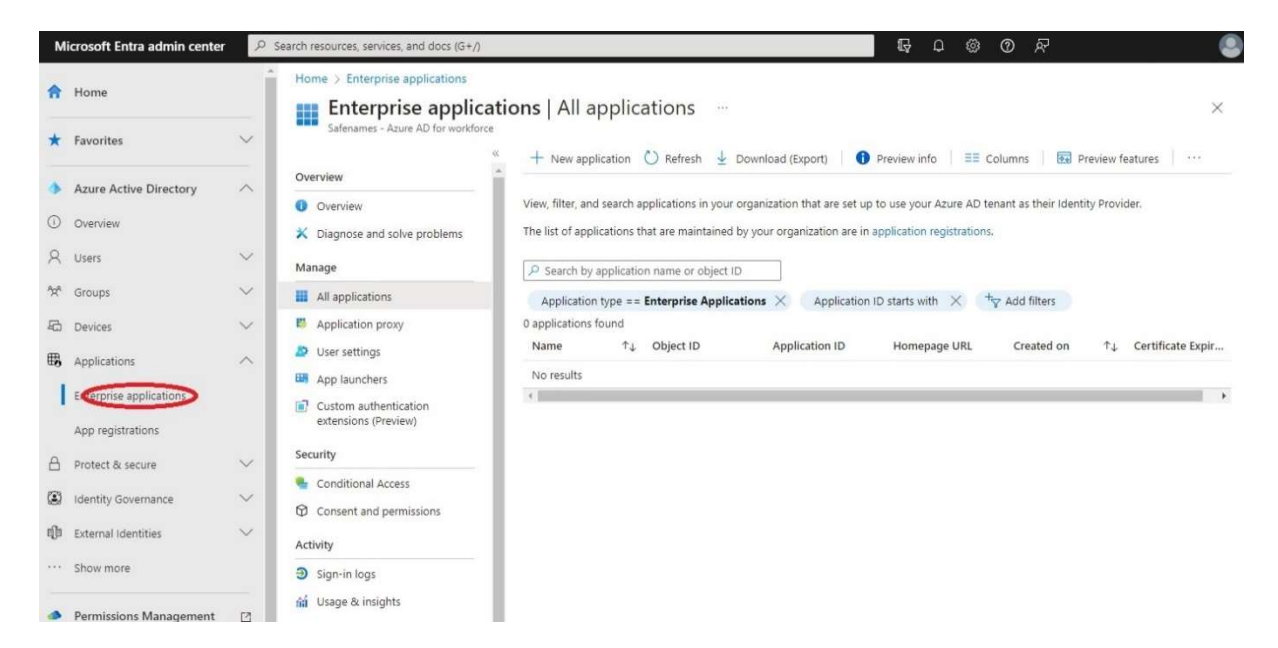

Existing applications will be displayed in the right hand pane.

#### 4.6 Step 5 - Create new Application

Select "New Application" from the top nav to enter the new application wizard.

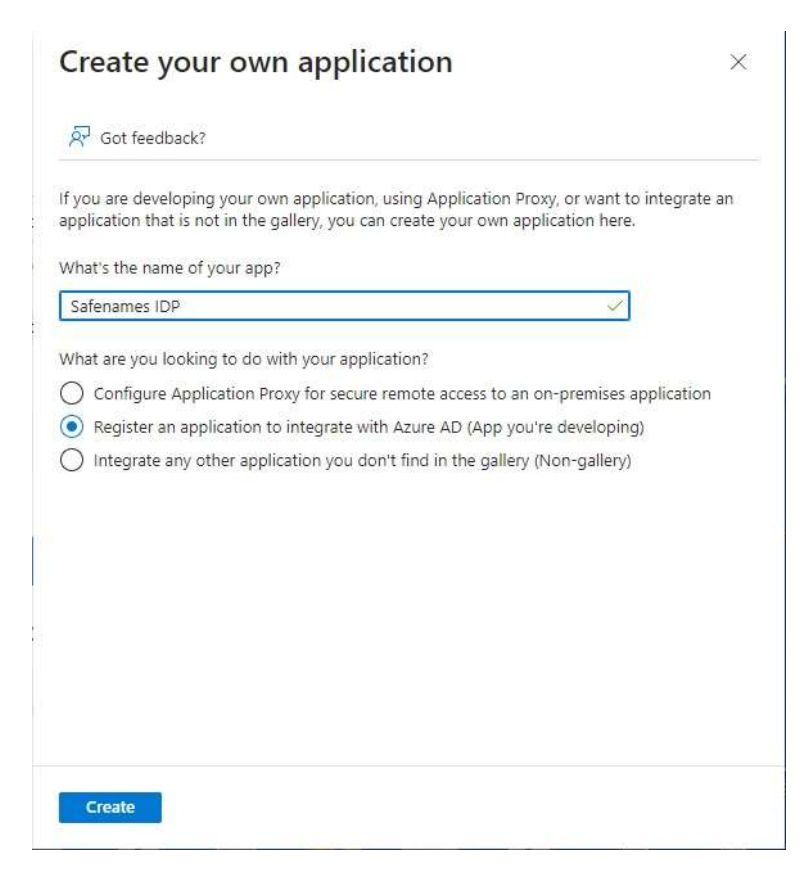

Name your application "Safenames IDP", and select the radio button "Register an application to integrate with Azure AD (App your developing)"

### 4.7 Step 6 – Select Single Tenant

Select Accounts in this organizational directory only.

This will limit the application only to your tenant users.

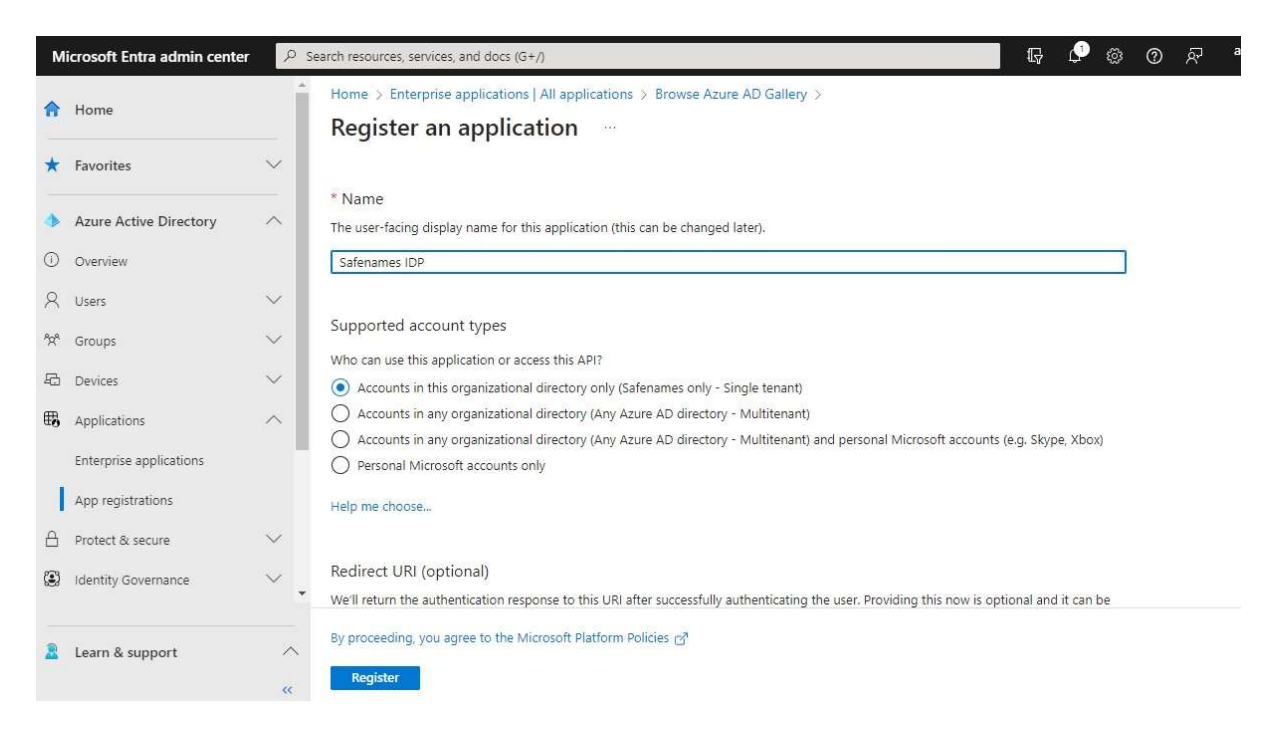

Click the register button to create your custom application.

In the next steps the application will be configure to be compatible with the IDP.

## 4.8 Step 7 - Configure "Safenames IDP" Application

To configure the application

From the "Manage" left hand menu categories select "Properties"

Then select "application registration"

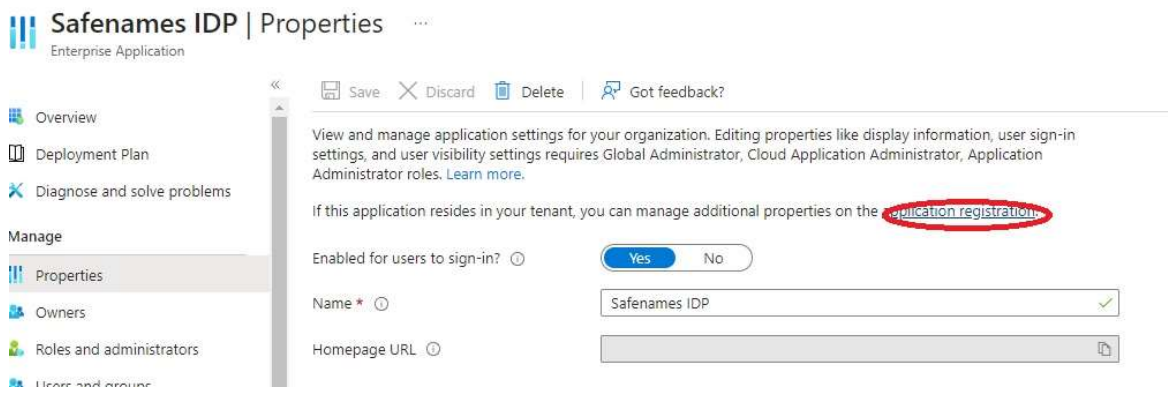

#### 4.9 Step 8 – Configuration Settings

Enter the following values in the fields

Safenames provides a production and staging environment for prior testing.

Homepage URL:

- Staging https://st-idp.safenames.com/?source={provided by safenames}
- Production https://idp.safenames.com/?source={provided by safenames}

Terms of service URL: https://www.safenames.net/resources/terms-conditions

Privacy statement URL: https://www.safenames.net/resources/privacy-policy

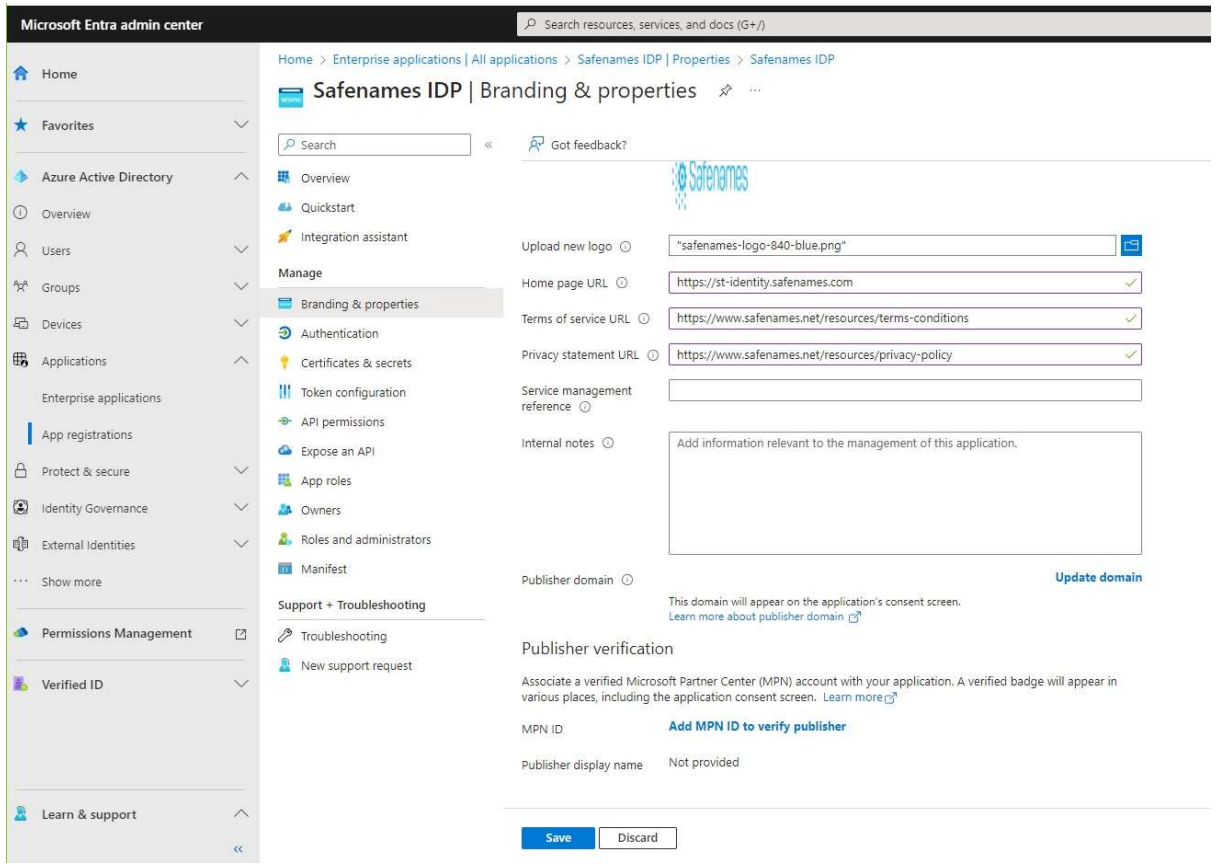

Safenames also provides a logo that you may upload if you wish, collect it at.

URL: https://identity.safenames.com/images/safenames-logo-840-blue.png

#### 4.10 Step 9 – Create Client Secrets

To secure your application a client secret must be created and shared with Safenames.

The client secret ensures that only your application and users have access to your IDP account.

Safenames recommends setting the lifetime to 12 months. When keys rollover they will need to be provided, in order to maintain IDP access.

The secret is only available at the time of creation, so ensure to save it as you cannot view it later. If you don't save, its fine to just delete the client secret and readd it.

Please provide the value of your client secret to Safenames once created.

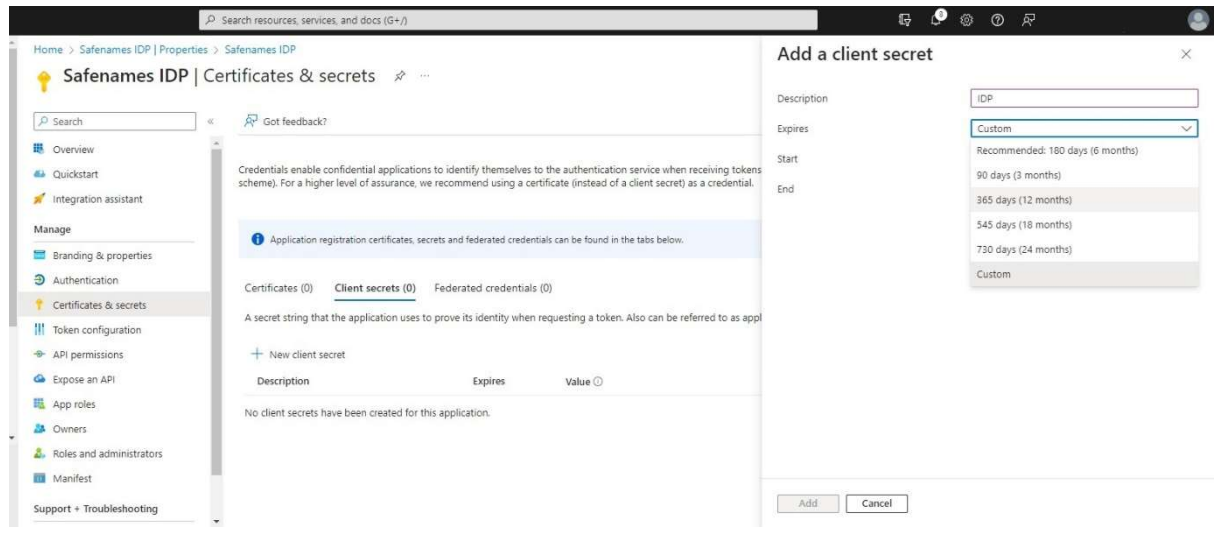

#### 4.11 Step 10 - Set Authentication URI

Next set the authentication platform URL to Safenames identity servers.

From the Manage menu, select authentication / Add a platform

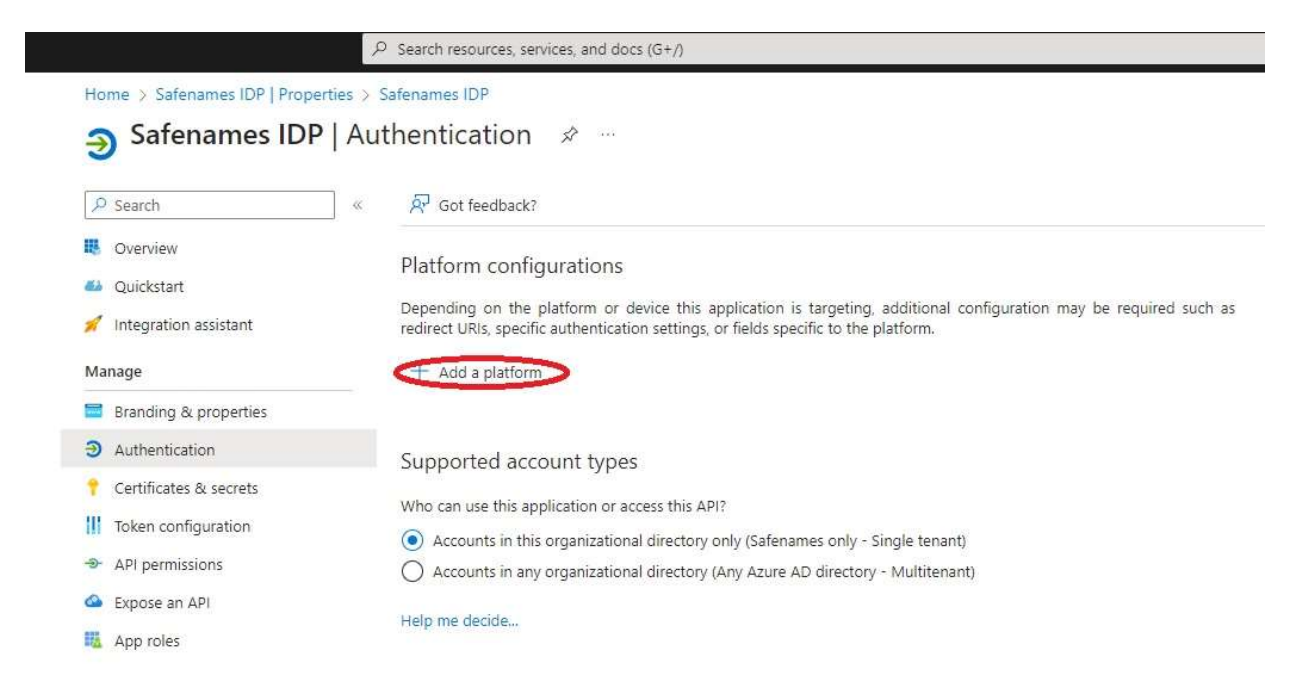

Leave supported account types set to single tenant mode.

From the Web Platform types offered, select "Web" and add the Redirect URIs for either our staging environment or production. Ensure you add your unique identifier provided by Safenames.

- Staging https://st-identity.safenames.com/safenames/{provided by Safenames}/signin
- Production https://identity.safenames.com/safenames/{provided by Safenames}/signin

Configure your Front-Channel logout URL

- Staging https://st-identity.safenames.com/safenames/{provided by Safenames}/signout-callback
- Production https://identity.safenames.com/safenames/{provided by Safenames}/signout-callback

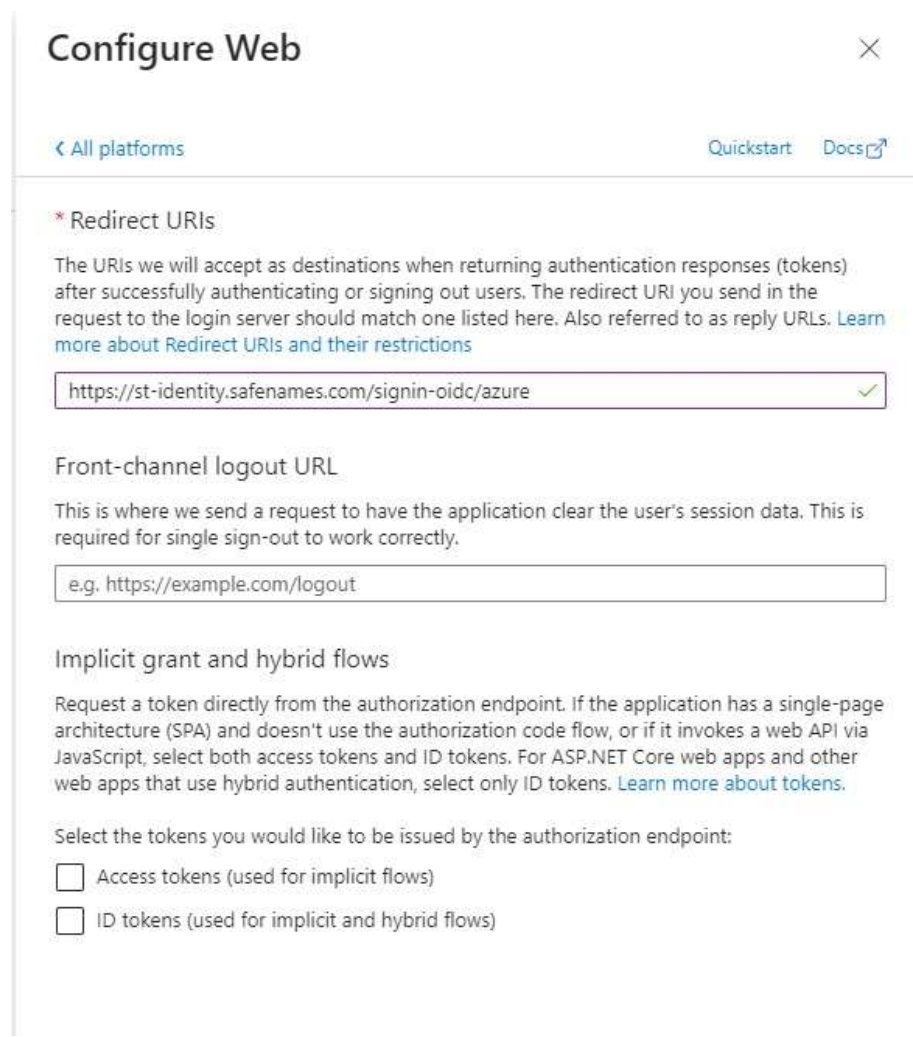

Enter the URIs and Press "configure" to save

#### 4.12 Step 11 - User Permissions

Once the application is created and configured for use, the final step is to grant your users access.

Select "Users and Groups" from left hand menu.

Click "+ Add user/group" and grant your users access to use the application.

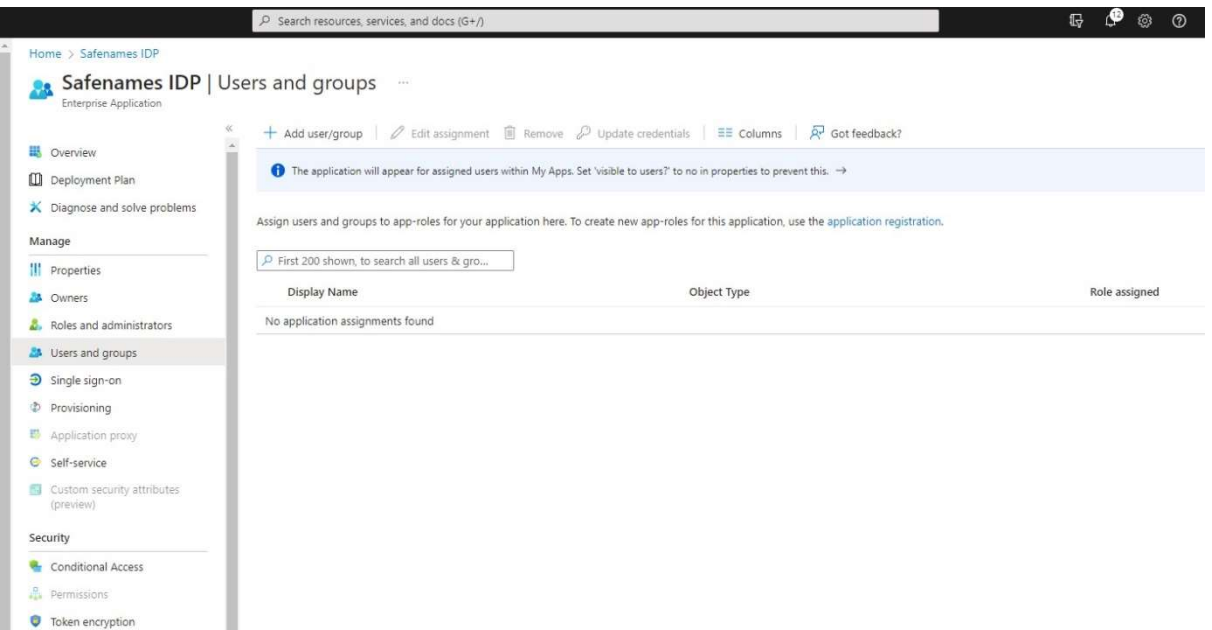

Safenames will require your list of user names only, to join them to your IDP account users.

Safenames IDP has 5 roles 1 through 5 that grant access to certain functionality

- Level 1 Administrator
- Level 2 Registration
- Level 3 Billing
- Level 4 Technical
- Level 5 View Only

Users need assigned to a role on the Safenames side to enable functionality.

Please provide to your account manager, your usernames with email address and requested IDP security level.

#### 4.13 Step 12 – Post Configuration

To complete the setup please provide Safenames with the following information.

- Tenant ID the unique ID that identifies your account on Azure
- Application  $ID -$  the unique ID of the created IDP application
- Client secret key value the unique secret key
- List of your Azure tenant users and permission level 1-5

Azure user accounts are usually identified by an email address and IDP accounts are usually identify by a username, therefore we need to map them together in the IDP.

Please provide Safenames with a list of your Azure user email address and the IDP accounts they should be mapped to so that they can be enabled for SSO.

Once users are enabled for IDP access through SSO they will no longer be able to access IDP using the old credentials. If you attempt to login directly to IDP you will receive the following error message.

#### 4.14 Azure User account synchronization

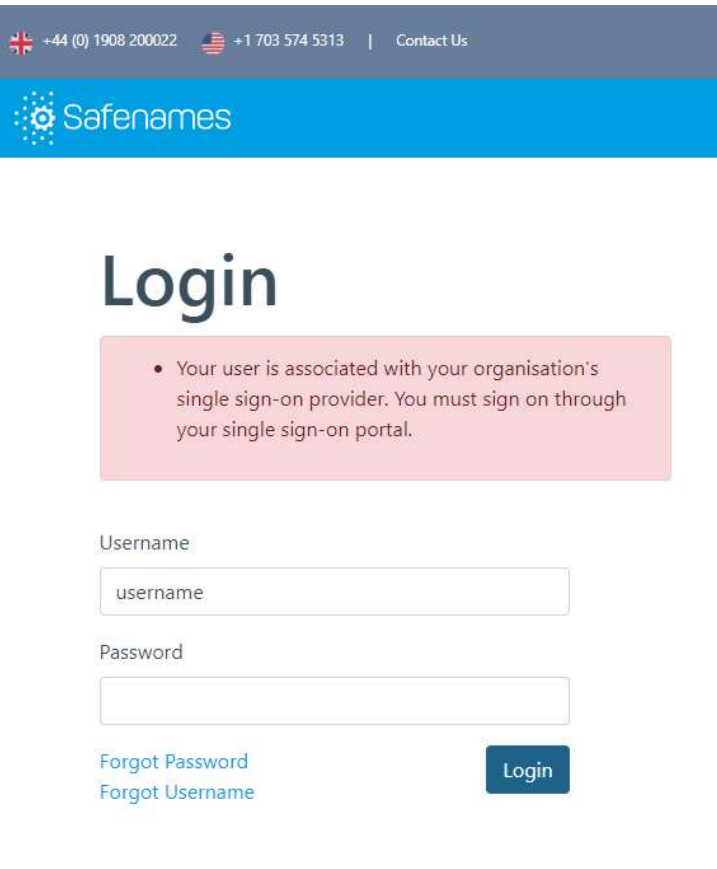

## 5 Onelogin

OneLogin simplifies identity management with secure, one-click access, for employees, customers and partners, through all device types, to all enterprise cloud and on-premises applications.

OneLogin enables IT identity policy enforcement and instantly disables app access for employees who leave or change roles in real-time by removing them from Active Directory. Take control over application access, quickly on- and off-board team members, and provide end-users with easy access to all their applications on every device. Extend your on-premises security model to the cloud in minutes.

#### 5.1 Pre-Configuration

Before attempting to configure your Onelogin tenant for the Safenames IDP application we must assign you a unique client identifier that you will need to use on your tenant specific login and logout URI's

To obtain please contact your account manager who will open an onboarding request with tech support who will guide you through the setup and make the changes required to your IDP account to enable SSO access.

We will provide a 5-digit unique identifier, that you will need later in the setup section include in the sign-in / sign-out URL configuration.

To enable Onelogin the steps required are to first create a custom connector then an OIDC application.

## 5.2 Step 1 - Create Custom Connector

Login to your tenant OneLogin administrator panel.

From the application menu select customer connector

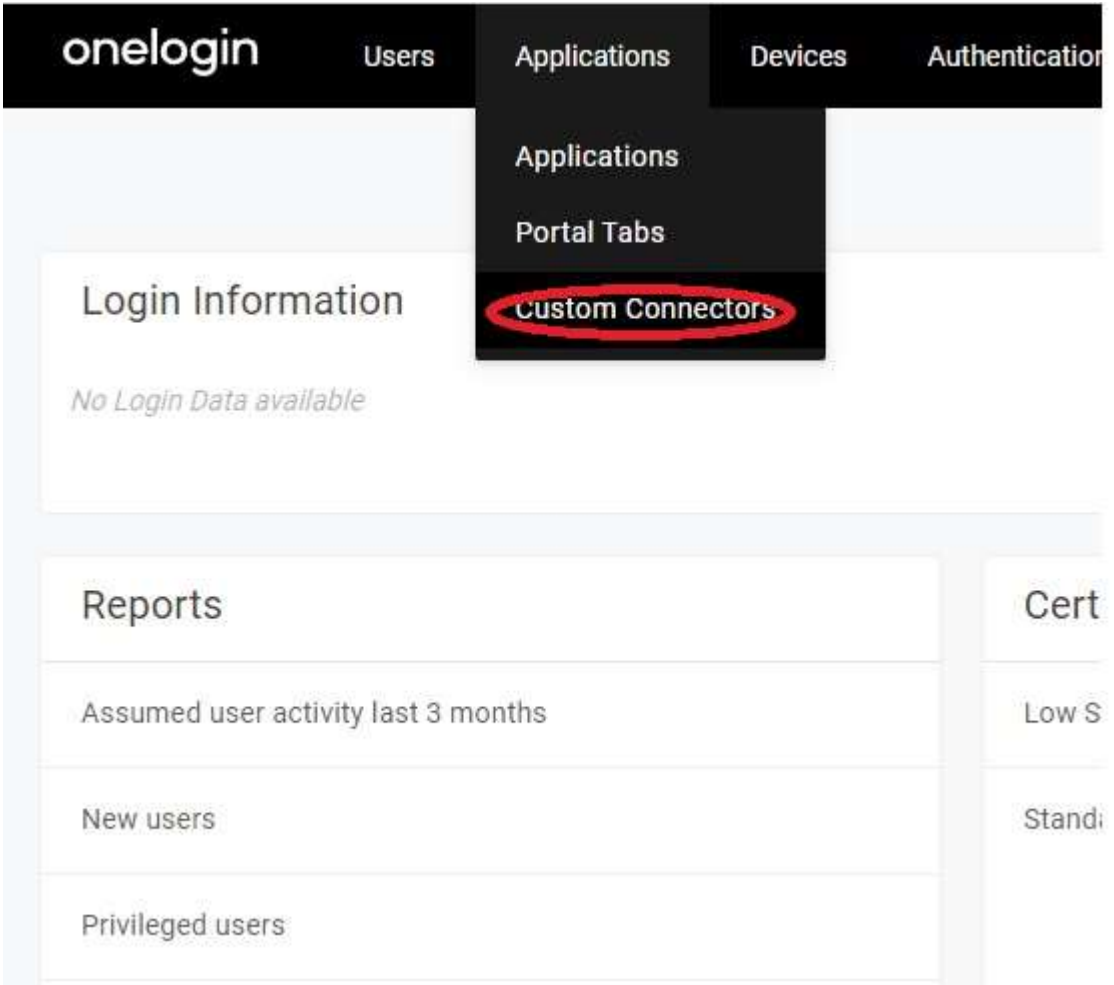

To configure the connector, add the following settings

Icon – Select Rectangular Icon

Safenames provides a logo that you may upload if you wish, collect it at.

URL: https://identity.safenames.com/images/safenames-logo-840-blue.png

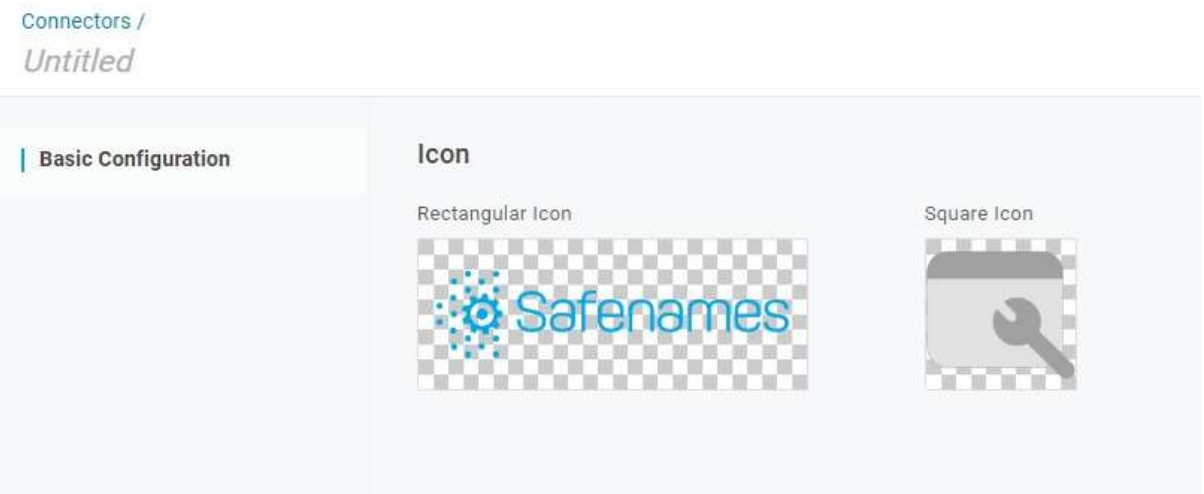

#### Sign on Method – Select OpenID Connect

# Connectors / Untitled | Basic Configuration Sign on method Form-based auth Basic O OpenID Connect

#### Configure URI's

Safenames uses customer specific ID's, to identity tenants. Please obtain from Safenames before starting configuration

#### Redirect URL –

- Production https://identity.safenames.com/safenames/{provided by Safenames}/signin
- Staging https://st-identity.safenames.com/safenames/{provided by Safenames}/signin

#### Post Logout Redirect URL

- Production https://identity.safenames.com/safenames/{provided by Safenames}/signout-callback
- Staging https://st-identity.safenames.com/safenames/{provided by Safenames}/signout-callback

#### Signing Algorithm

Should be RS256

#### Login URL

Production - https://idp.safenames.com/?source={custom id} Staging - https://idp.safenames.com/?source={custom id}

## Connectors /

Untitled

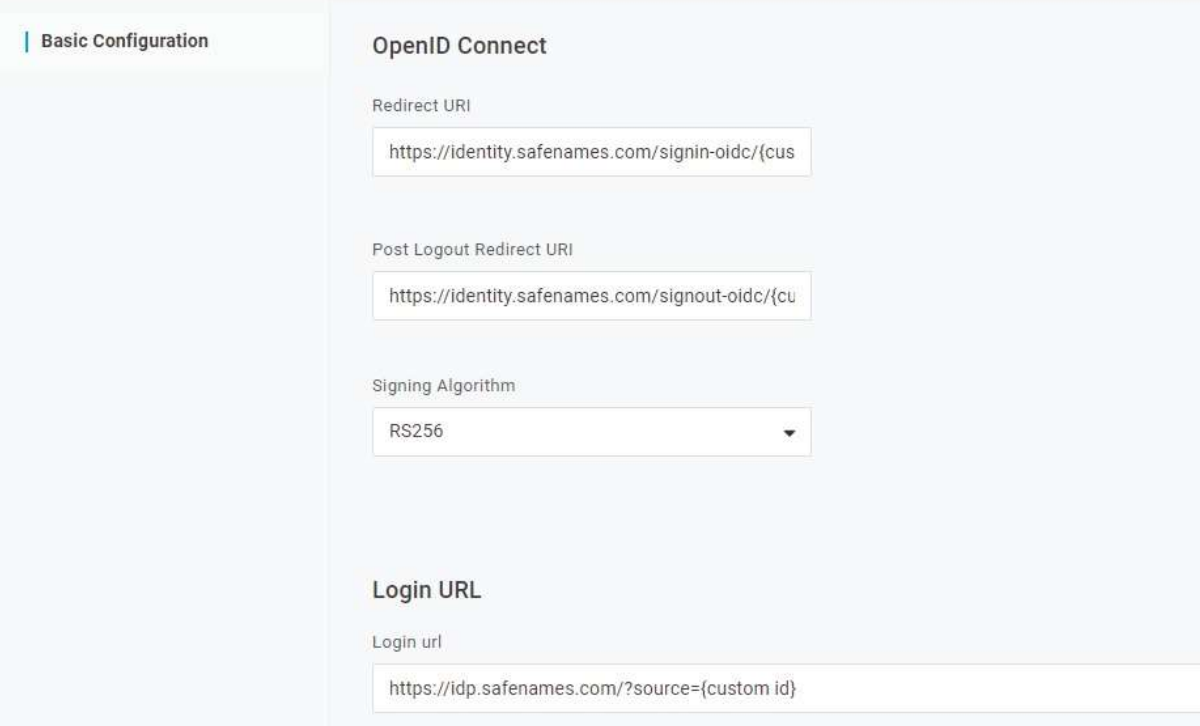

Click Save to add your connector.

## 5.3 Step 2 - Create Application

Once you customer connector has been created.

Click "Add App to Connector"

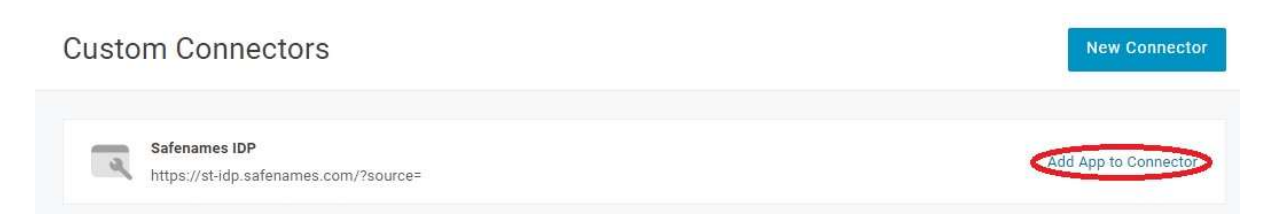

Call the application Safenames IDP, ensure visible in portal is selected and upload our Icon.

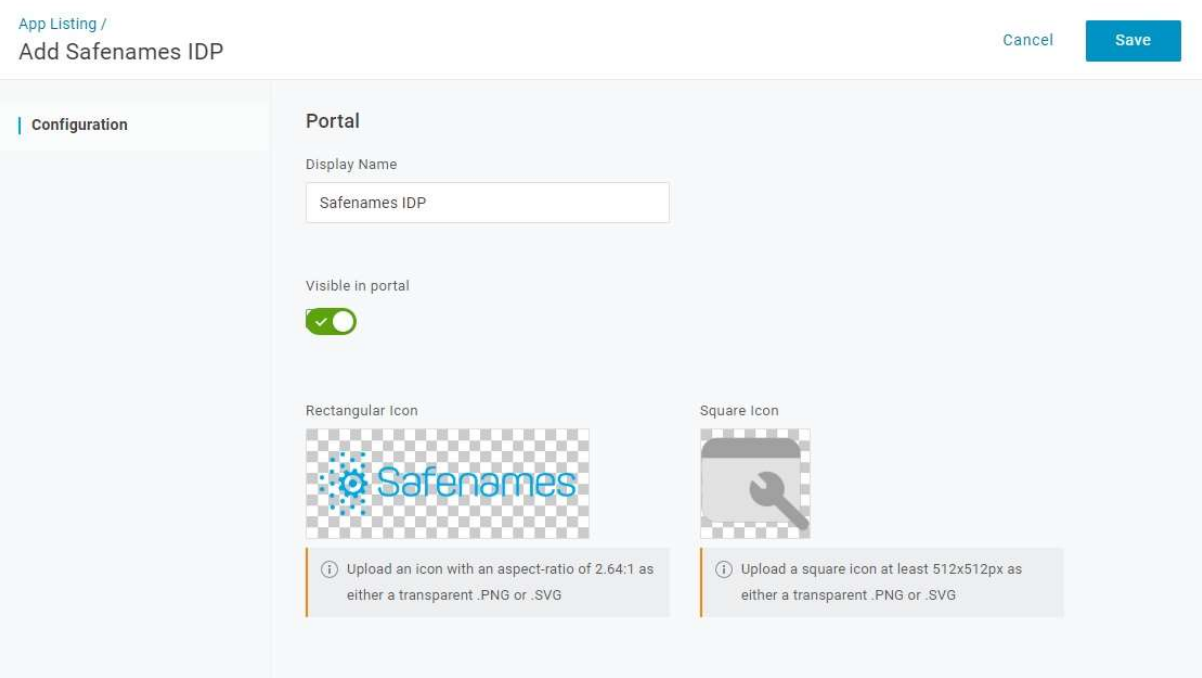

Click Save to continue to the application configuration section.

Additional settings need to be made on the application.

#### Select SSO Menu Option

Record the Client ID and provide it to Safenames during onboarding call

Click the "Show client secret" and Record the key, provide it to Safenames during the onboarding call.

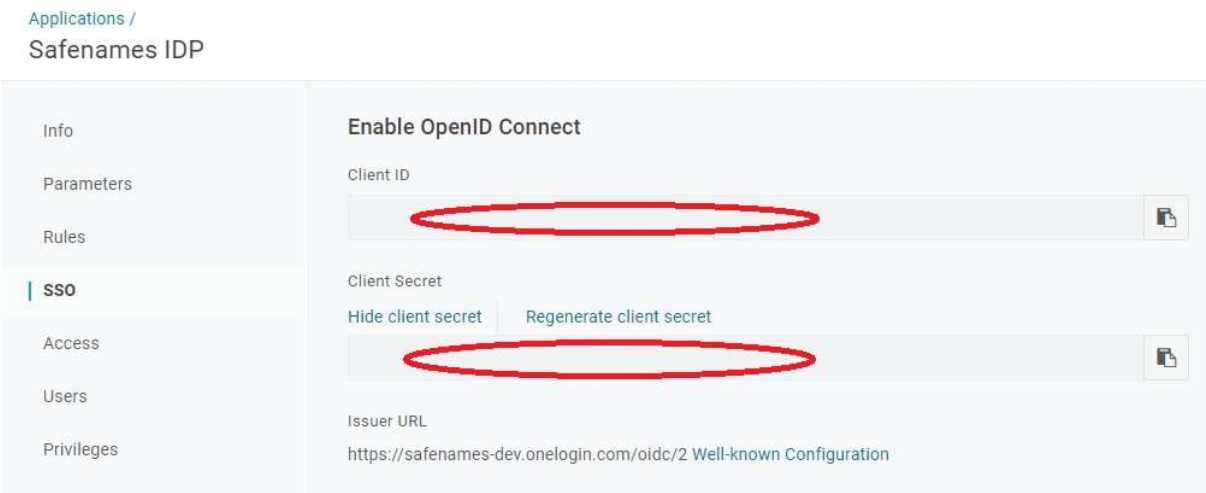

Set "Application Type" from the dropdown to "Web"

Set "Token Endpoint" from the dropdown to "POST"

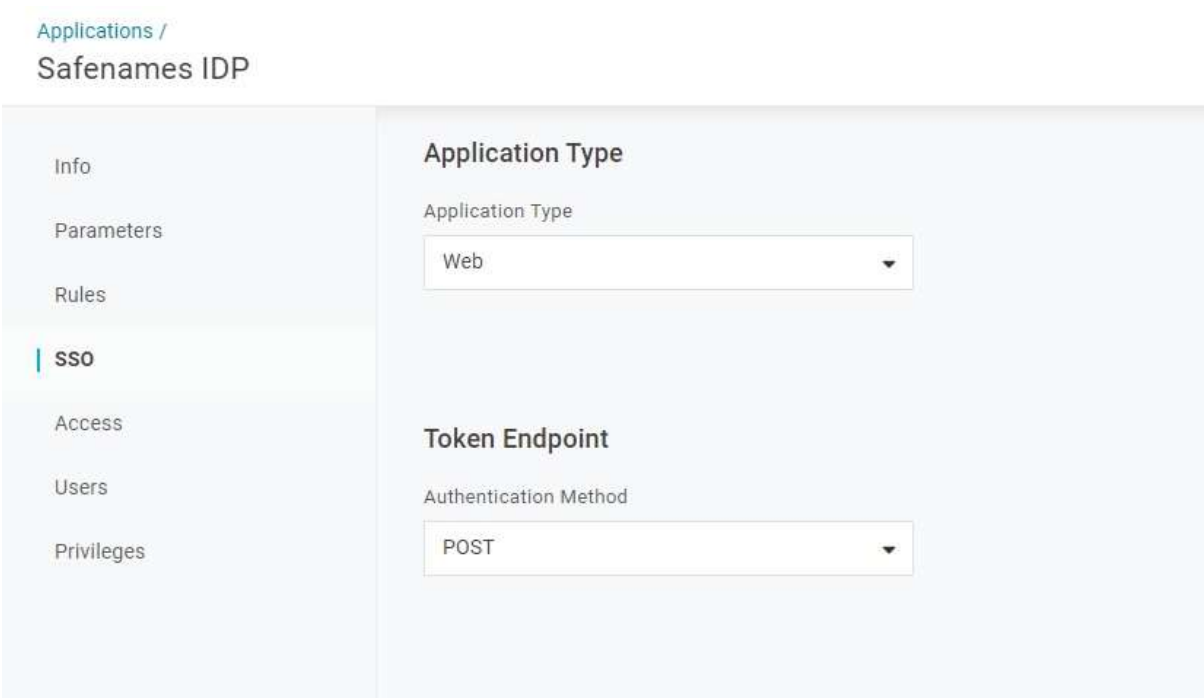

#### 5.4 Step 3 - Users Permissions

Before a user may use the newly create application they must be granted access to use it.

From the Users menu option select your users and grant access to the application

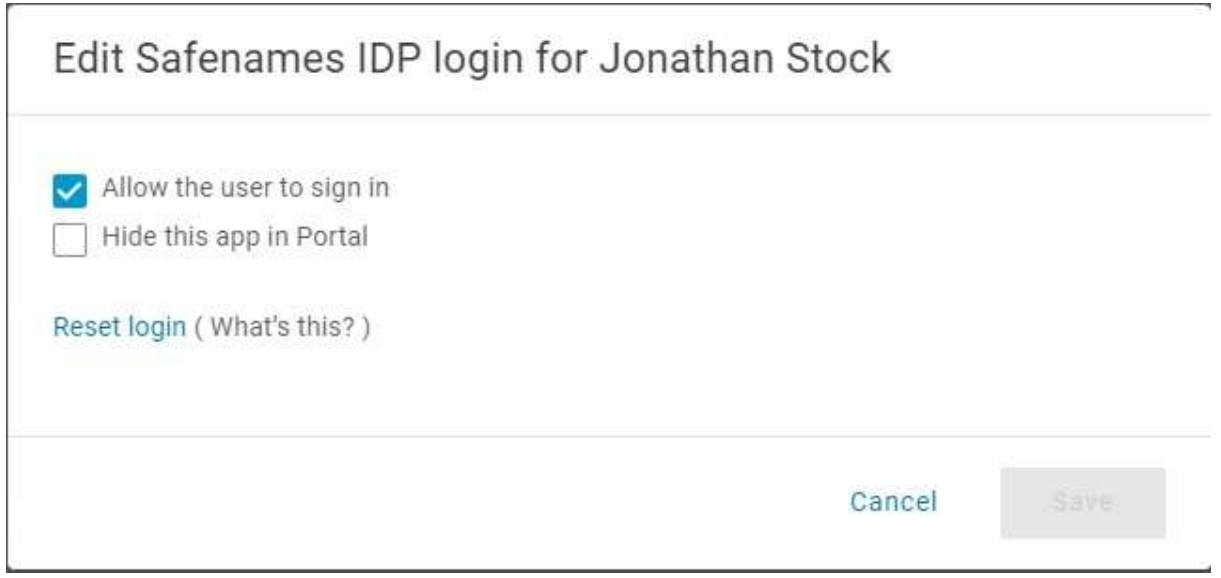

#### 5.5 Step 4 Post-Configuration

Book an onboarding call through your account manager.

Safenames will require the following information to onboard your tenant, available from the SSO menu option

- Client ID
- Client Secret
- Issuer URL

#### 5.6 OneLogin User account synchronization

OneLogin user accounts are usually identified by an email address and IDP accounts are usually identify by a username, therefore we need to map them together in the IDP.

Please provide Safenames with a list of your OneLogin user email address and the IDP accounts they should be mapped to so that they can be enabled for SSO.

Once users are enabled for IDP access through SSO they will no longer be able to access IDP using the old credentials. If you attempt to login directly to IDP you will receive the following error message.

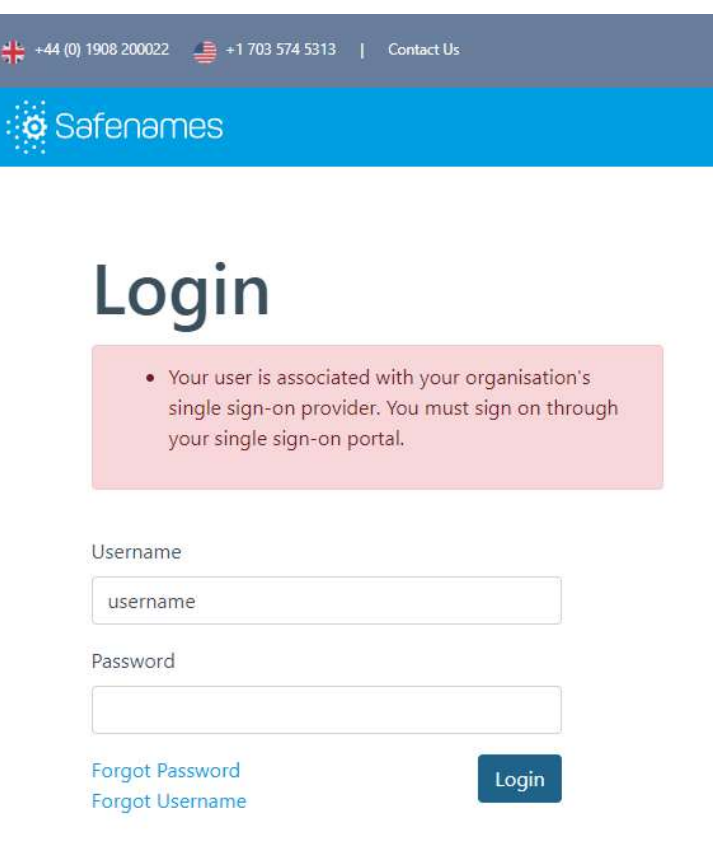

## 6 SSO development Roadmap

#### 6.1 Okta

This represents the first release of our SSO integration with Okta, work is continuing to provide enhanced functionality

Safenames development roadmap for Okta SSO functionality.

- Application to be included in Okta OIN (Okta Integration Network)
- Automated setup of the application in Okta tenant
- IDP control panel to sync users and enable / disable SSO
- Deeper permissions control of IDP functionality

#### 6.2 Azure

This represents the first release of our SSO integration with Microsoft Azure, work is continuing to provide enhanced functionality

Safenames development roadmap for Azure SSO functionality.

- Application to be included in Azure AD App Gallery
- Automated setup of the application in Azure tenant
- IDP control panel to sync users and enable / disable SSO
- Deeper permissions control of IDP functionality through Azure roles and groups